|   | User Guide                     |                               |
|---|--------------------------------|-------------------------------|
|   | Doc Ref : UG-HKC.Membership.02 | Version: 2.0<br>Printed Date: |
| * |                                | Page No : 1 of 10             |

- 1. Registration for HKC Free Member Sign Up
  - a. Action by : Participant
  - b. Instruction : Click GUEST, choose sign up and click register button for free membership.
  - c. Expected Result :

|                                                                                                    | Member Registration                                                                                                    | l                                                                                                    |
|----------------------------------------------------------------------------------------------------|----------------------------------------------------------------------------------------------------|----------------------------------------------------------------------------------------------------|
|                                                                                                    |                                                                                                    |                                                                                                    |
| F FREE MEMBERSHIP<br>Free                                                                                                  | G Cold Member<br>Gold                                                                                                    | P PLATINUM MEMBERSHIP<br>(MONTHLY)<br>Platinum                                                                                                    |
| RM 0.00USD 0MalaysianInternational                                                                                         | RM 0.00 USD 0<br>Malaysian International                                                                                                    | RM 19.90 USD 10<br>Malaysian International                                                                                                    |
| 1. FULL ACCESS TO INDUSTRY INSIGHTS<br>2. FULL ACCESS TO E-RESOURCES<br>3. FULL ACCESS TO INDUSTRY TALK SERIES<br>Register | The membership package is not available<br>Kindly contact HKC admin for any enquires at<br>knowledge@hdcglobal.com or 03-7965 5489<br>Register | <ol> <li>FULL ACCESS TO INDUSTRY INSIGHTS</li> <li>FULL ACCESS TO E-RESOURCES</li> <li>FULL ACCESS TO INDUSTRY TALK SERIES</li> <li>FULL ACCESS TO DATA &amp; ANALYTICS</li> <li>FULL ACCESS TO HALAL CERTIFICATION</li> <li>FULL ACCESS TO COMMUNITY OF<br/>PRACTICE</li> <li>FULL ACCESS TO MARKET &amp; BUSINESS<br/>INTELLIGENCE</li> </ol> |
|                                                                                                    |                                                                                                    | Kindly contact HKC admin for yearly subscription<br>membership at knowledge@hdcglobal.com or<br>03-7965 5489<br>Register                                                                                                    |

| HALAL<br>KNOWLEDGE<br>CENTRE | User Guide                     |                               |
|------------------------------|--------------------------------|-------------------------------|
|                              | Doc Ref : UG-HKC.Membership.02 | Version: 2.0<br>Printed Date: |
|                              |                                | Page No : 2 of 10             |

### 2. Registration Form

- a. Action by : Participant
- b. Instruction : Fill up the form
  - Fill up all the required information and enter captcha
  - Tick the box of agree with term and regulation
  - Click register button
- c. Expected Result :

| R |                                                               | guest 🗸 |
|---|---------------------------------------------------------------|---------|
|   | REGISTRATION                                                  |         |
|   | Member Category<br>This helps us to know you<br>Nationality * |         |
|   | Personal Info<br>This helps us to know you<br>Full Name *     |         |
|   | Email Address *                                               |         |
|   | Password Password Confirmation                                |         |
|   | C Enter Captcha Result                                        |         |
|   | I agree with term and regulation<br>← Cancel Register         |         |

| HALAL<br>KNOULEDGE<br>CENTRE | User Guide                     |                               |
|------------------------------|--------------------------------|-------------------------------|
|                              | Doc Ref : UG-HKC.Membership.02 | Version: 2.0<br>Printed Date: |
|                              |                                | Page No : 3 of 10             |

- 3. Activation HKC Account
  - a. Action by : Participant
  - b. Instruction : Received HKC account activation email, please click the link to activate your HKC account and Log in to activate
  - c. Expected Result :

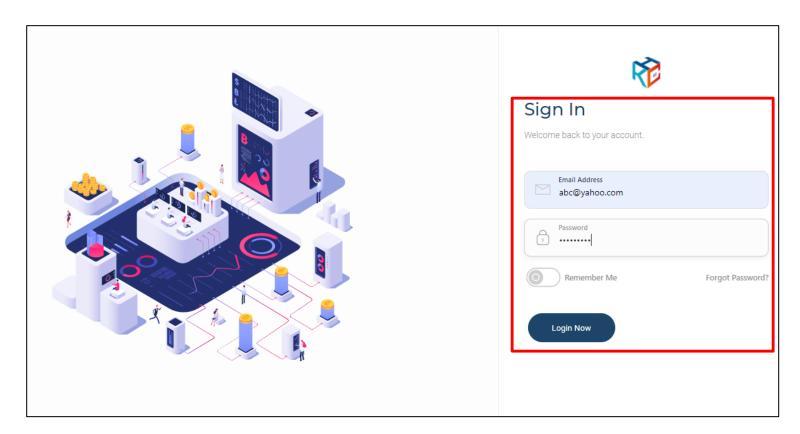

|  | User Guide                     |                               |
|--|--------------------------------|-------------------------------|
|  | Doc Ref : UG-HKC.Membership.02 | Version: 2.0<br>Printed Date: |
|  |                                | Page No : 4 of 10             |

# 4. Successful HKC Account Activation

- a. Action by : Participant
- b. Expected Result :
  - Main page appear
  - Member may browse profile on top-right

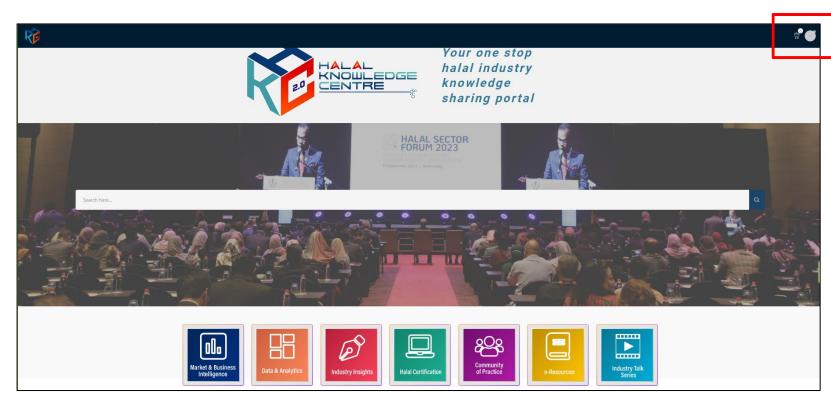

|  | User Guide                     | User Guide                    |  |
|--|--------------------------------|-------------------------------|--|
|  | Doc Ref : UG-HKC.Membership.02 | Version: 2.0<br>Printed Date: |  |
|  |                                | Page No : 5 of 10             |  |

- 5. Registration for HKC Paid Member Sign Up
  - a. Action by : Participant
  - b. Instruction : Click GUEST, choose sign up and click register button for your membership selection type. For yearly subscription please contact admin at <u>knowledge@hdcglobal.com</u> @ +603 7965 5489
  - c. Expected Result :

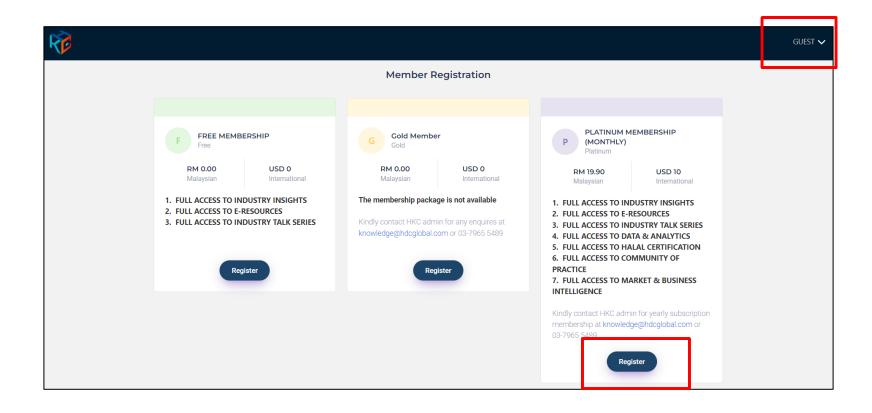

|   | User Guide                     |                               |
|---|--------------------------------|-------------------------------|
|   | Doc Ref : UG-HKC.Membership.02 | Version: 2.0<br>Printed Date: |
| * |                                | Page No : 6 of 10             |

## 6. Registration Form

- a. Action by : Participant
- b. Instruction : Fill up the form and click next button
- c. Expected Result :

| R |                                                            |             |               | guest 🗸 |
|---|------------------------------------------------------------|-------------|---------------|---------|
|   | REGISTRATION                                               |             | ← Cancel Next |         |
|   | Member C<br>This helps us<br>Nationality *                 | to know you |               |         |
|   | Personal I<br>This helps us<br>Full Name *<br>Email Addres | to know you |               |         |

|  | User Guide                     |                               |
|--|--------------------------------|-------------------------------|
|  | Doc Ref : UG-HKC.Membership.02 | Version: 2.0<br>Printed Date: |
|  |                                | Page No : 7 of 10             |

#### 7. Proceed for Payment

- a. Action by : Participant
- b. Instruction : Proceed for membership payment fee
  - Select payment method
  - Enter Captcha
  - Tick the term and regulation
  - Click proceed to make the payment

## c. Expected Result :

| Subscription Details           |                                             | Payment                          |
|--------------------------------|---------------------------------------------|----------------------------------|
| Membership Package :           | PLATINUM MEMBERSHIP<br>(MONTHLY)            | Payment Method                   |
| Member Type :                  | Malaysian                                   | Select V (RM 19.90)              |
| Amount :                       | RM 19.90                                    | Enter Captcha Result             |
| IC Number :                    |                                             |                                  |
| Email :                        | abc@yahoo.com                               | I agree with term and regulation |
| Nationality :                  | Malaysia                                    |                                  |
| Address :                      | ABC<br>KOTA DAMANSARA                       | Proceed                          |
|                                | 47810 PETALING JAYA<br>Selangor<br>Malaysia | Cancel                           |
| Company/Organization<br>Name : | ABC FOOD                                    |                                  |
| Profession:                    | Executive                                   |                                  |
| Division                       | DEFG                                        |                                  |
|                                |                                             |                                  |

| HALAL<br>KNOULEDGE<br>CENTRE | User Guide                     |                               |
|------------------------------|--------------------------------|-------------------------------|
|                              | Doc Ref : UG-HKC.Membership.02 | Version: 2.0<br>Printed Date: |
|                              |                                | Page No : 8 of 10             |

- 8. Activation HKC Account
  - a. Action by : Participant
  - b. Instruction : Received HKC account activation email, please click the link to activate your HKC account and Log in to activate
  - c. Expected Result :

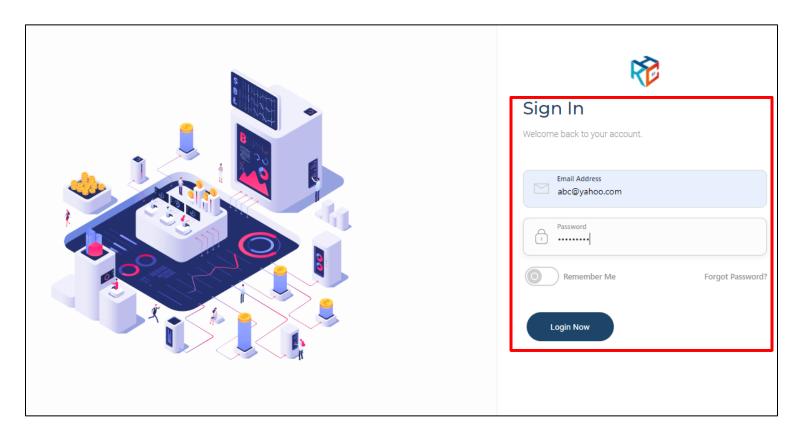

|   | User Guide                     |                               |
|---|--------------------------------|-------------------------------|
|   | Doc Ref : UG-HKC.Membership.02 | Version: 2.0<br>Printed Date: |
| • |                                | Page No : 9 of 10             |

# 9. Successful HKC Account Activation

- a. Action by : Participant
- b. Expected Result :
  - Main page appear
  - Member may browse profile on top-right

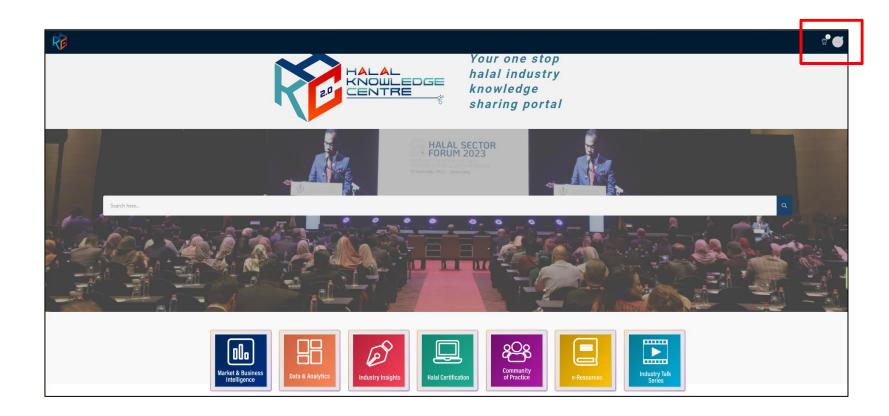

|  | User Guide                     |                    |
|--|--------------------------------|--------------------|
|  | Doc Ref : UG-HKC.Membership.02 | Version: 2.0       |
|  |                                | Printed Date:      |
|  |                                | Page No : 10 of 10 |

# For enquiries:

Halal Development Corporation Berhad (HDC)

+603 7965 5555 / +603 7965 5489

knowledge@hdcglobal.com